補足資料

【青山小学校PTAメールへの登録方法】

#### ※登録前に必ず受信設定をお願いします

#### ① 登録用のメールアドレスに空メールを送信してください。

※本文には「入会」の文字が自動的に入力されます。 \*iphone の方は本文に「iphone から送信」と入力されている場合は削除設定をお願いします。

\*自動署名機能がオンになっている場合、登録時だけ一時的にその機能をオフにして送信下さい。

#### ② 送信後、「青山小学校PTAメール登録フォーム」が返信されます。

- \*返信されてこない場合は、迷惑メール防止機能の設定を確認してください。
- \*Gmail、Yahoo、icloud.com 等は登録フォームが迷惑フォルダに届く可能性がございます。届かない場合は、 迷惑フォルダ内をご確認下さい。
- \*「URL リンク付きメール拒否」の設定をしていると、登録フォームが届かない場合がございます。その場合は、 「URL リンク付きメール拒否」を解除して下さい。

### ③ メールの内容をご確認いただき、本文の最後尾にあるリンクをクリックしてください。入力画面が表示されます。

- \*アプリケーションロック機能がオンになっていると、リンクをクリックできない場合があります。
- \*名前の登録の際に、姓名の間に全角スペースを入れてください。

#### ④ 必要事項を入力の上、登録するボタンをクリックしてください。登録完了画面が表示されます。

#### ⑤ 以上で登録完了です。

### -注意事項-

#### ■受信許可設定について

- 運用していく上で、メールが確実に届くように以下メールアドレスの受信許可設定をお願いします。
	- \*Gmail、Yahoo、icloud.com のアドレス宛にはメールが迷惑フォルダに届く可能性があります。
	- \*受信設定で「特定 URL 付メール拒否設定」をされている場合は、メールが受信できない可能性があります。

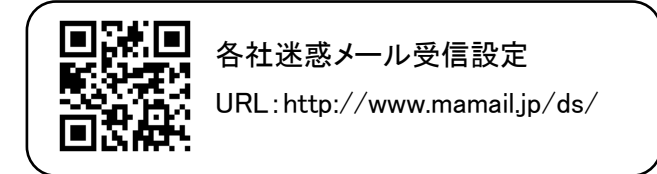

※迷惑メール防止機能を利用されている方は、mamail.jpからのメールを受信できるように設定してから入会操作を行 ってください。この設定を簡単に行うには、お持ちの携帯電話から上記URLにアクセスしてください。 QRコードを読み 取ると簡単に操作することができます。

## ■登録アドレス使用期間

登録日より一番下の在籍児童が卒業するまでとする

# ■メールアドレス変更について

旧アドレスで退会の上、上記の要領に沿って新アドレスにて再度ご登録下さい。